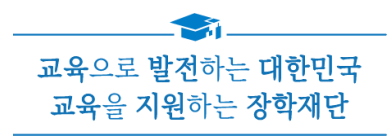

# 2022년 2학기 학자금대출 모바일 실행 매뉴얼

**시스템 개선 등으로 인하여 일부 내용은 변경될 수 있음**

## 한국장학재단 학자금대출부

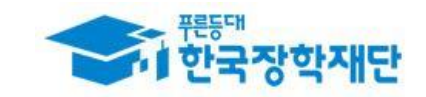

#### 모바일 앱 로그인

#### **① [앱 로그인] ② [학자금대출-대출실행(신청현황) 클릭]**

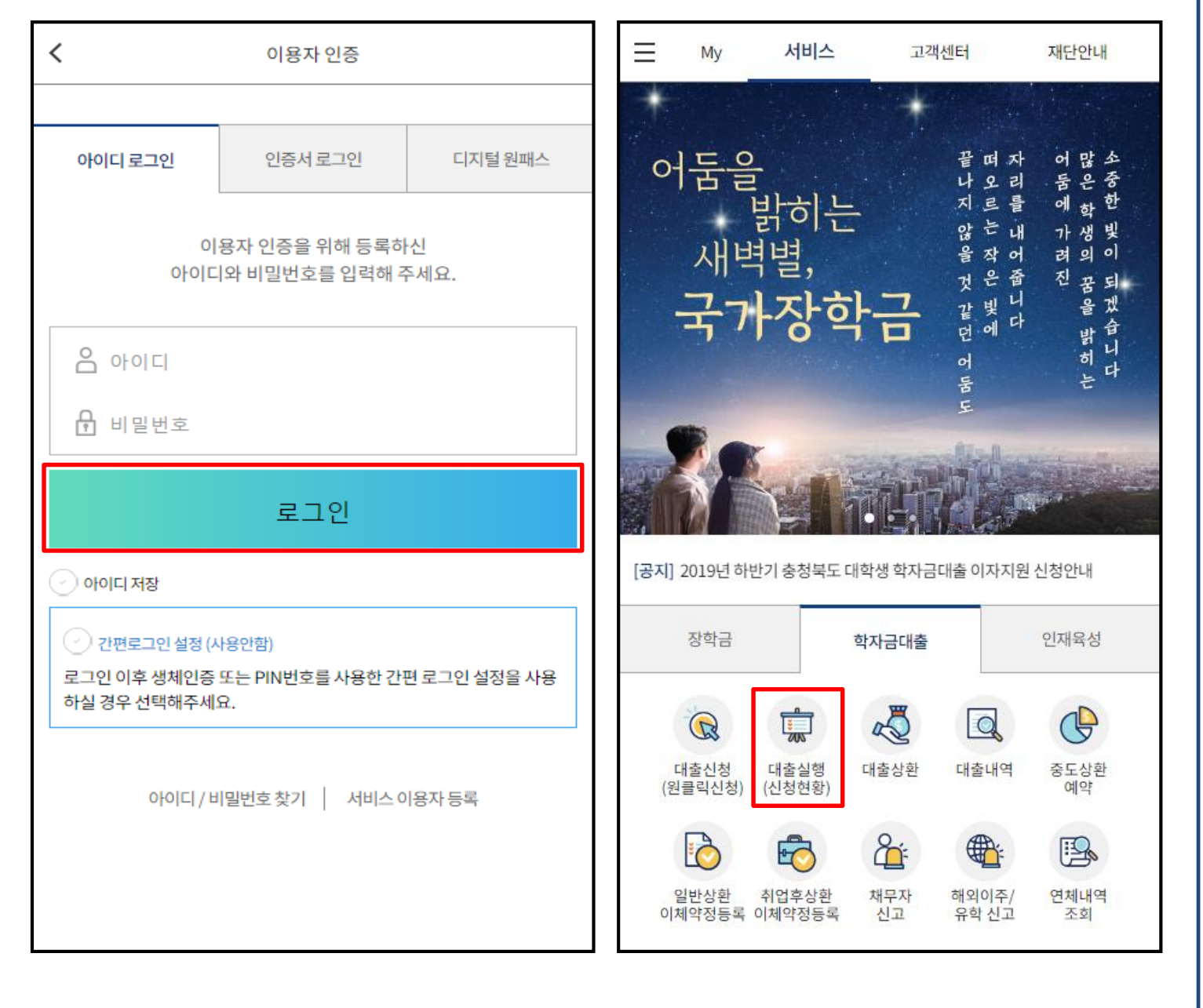

• **신규 이용자일 경우 : 한국장학재단 홈페이지(www.kosaf.go.kr)에서 서비스이용자 등록** • **(서비스 이용자 등록 이후 또는 기존 이용자) ① 한국장학재단 어플 다운 후 로그인(본인 전자서명수단 준비 필수) ② 학자금대출 탭을 클릭하여 [대출실행(신청현황)]버튼 클릭** Tip 1

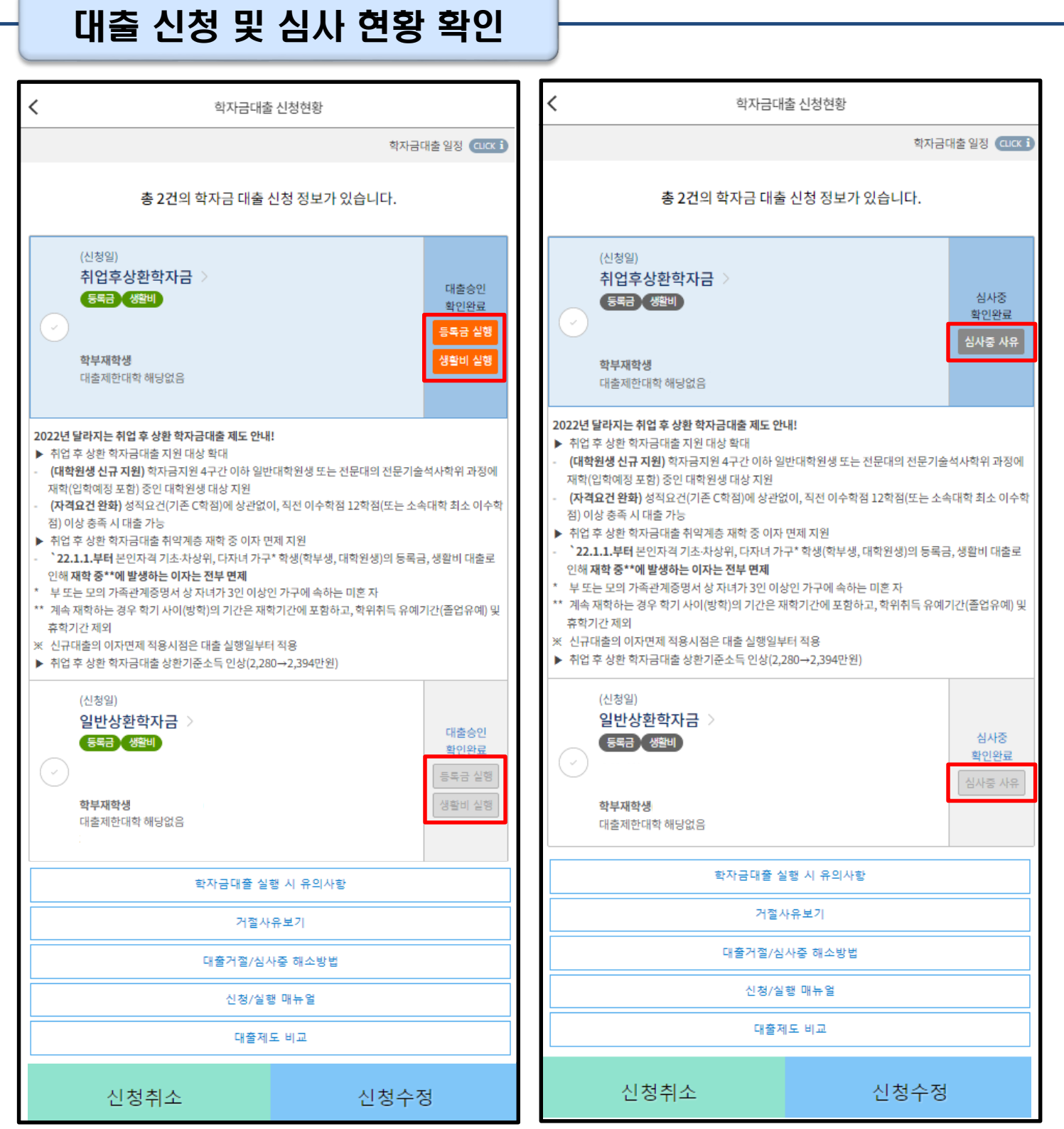

╲

- 2
- **심사상태 '거절'인 경우 [거절사유상세] or [거절사유보기] 클릭하여 사유 확인**
- **심사상태 '심사중' 인 경우 [심사중 사유] 클릭하여 사유 확인**
- 
- **사전신청 기간에는 (앱 메인 – 원클릭신청 – 신청현황)에서 사전신청 상세현황 확인 가능**
- **학자금대출 탭 '대출실행(신청현황)' 클릭하면 신청 및 심사 현황 확인**

- 
- **심사상태 '대출승인' 인 경우 [등록금실행], [생활비실행] 클릭하여 실행 단계 진입**
- 

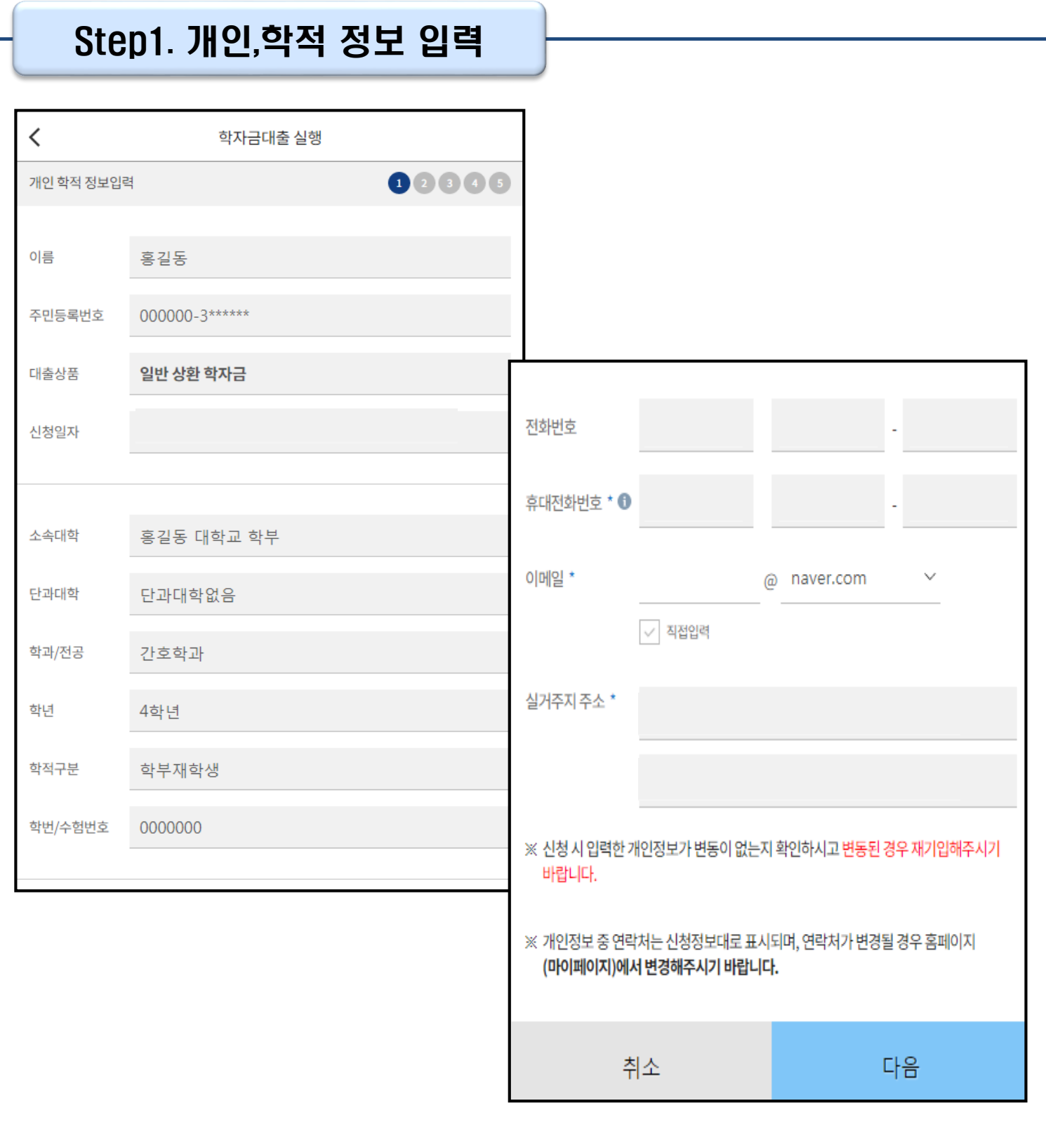

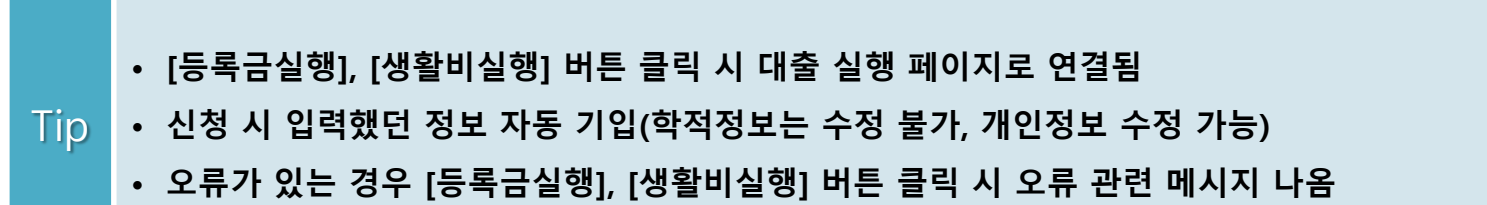

3

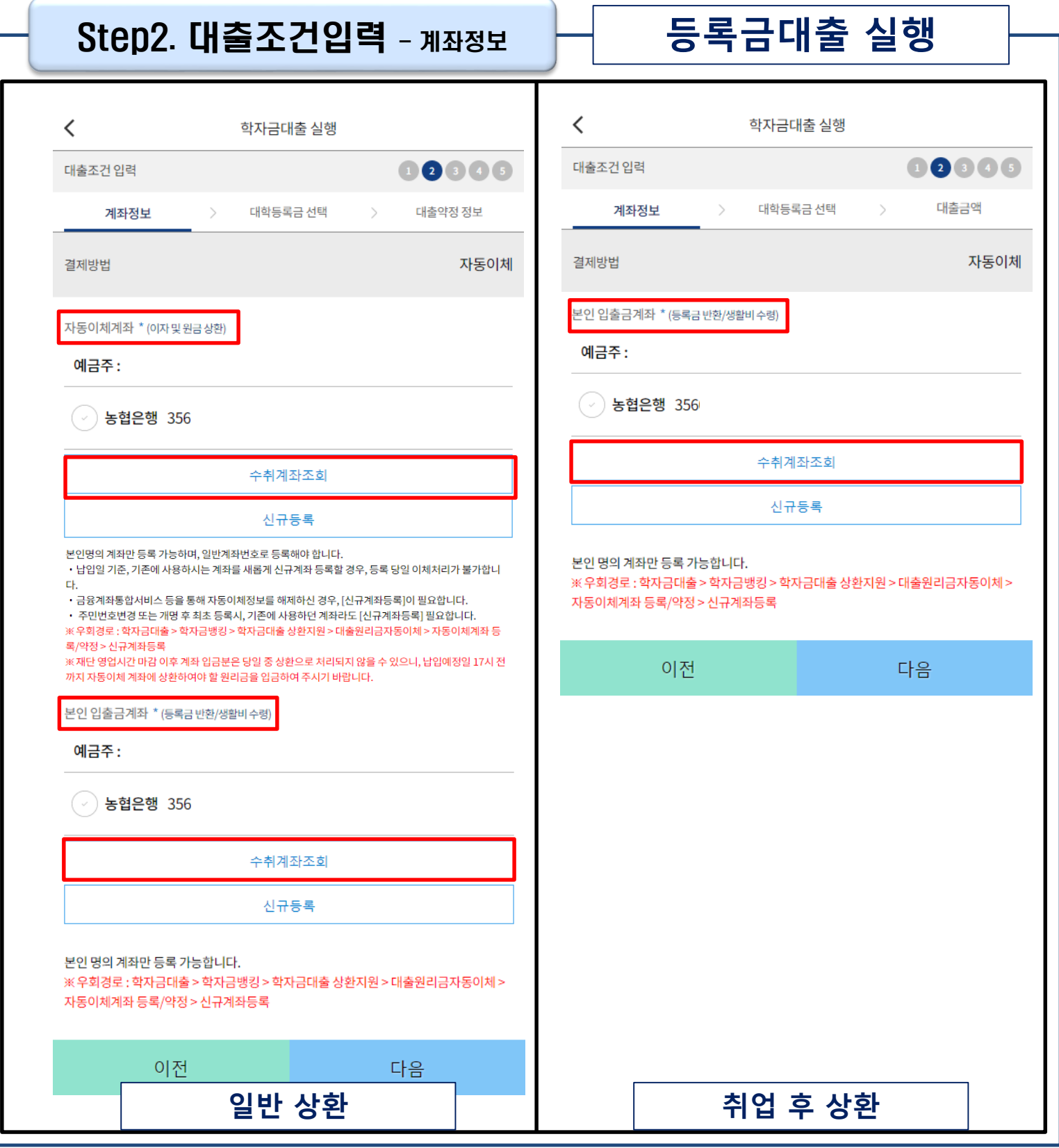

• **계좌정보 등록 (자동이체계좌 및 본인입출금계좌)**

**- 본인입출금계좌: 등록금 반환, 생활비 수령 목적 (일반 상환, 취업 후 상환)**

**- 자동이체계좌 : 이자 및 원금 상환 목적 (일반 상환)**

• **수취조회까지 완료하여야 다음 단계로 넘어감**

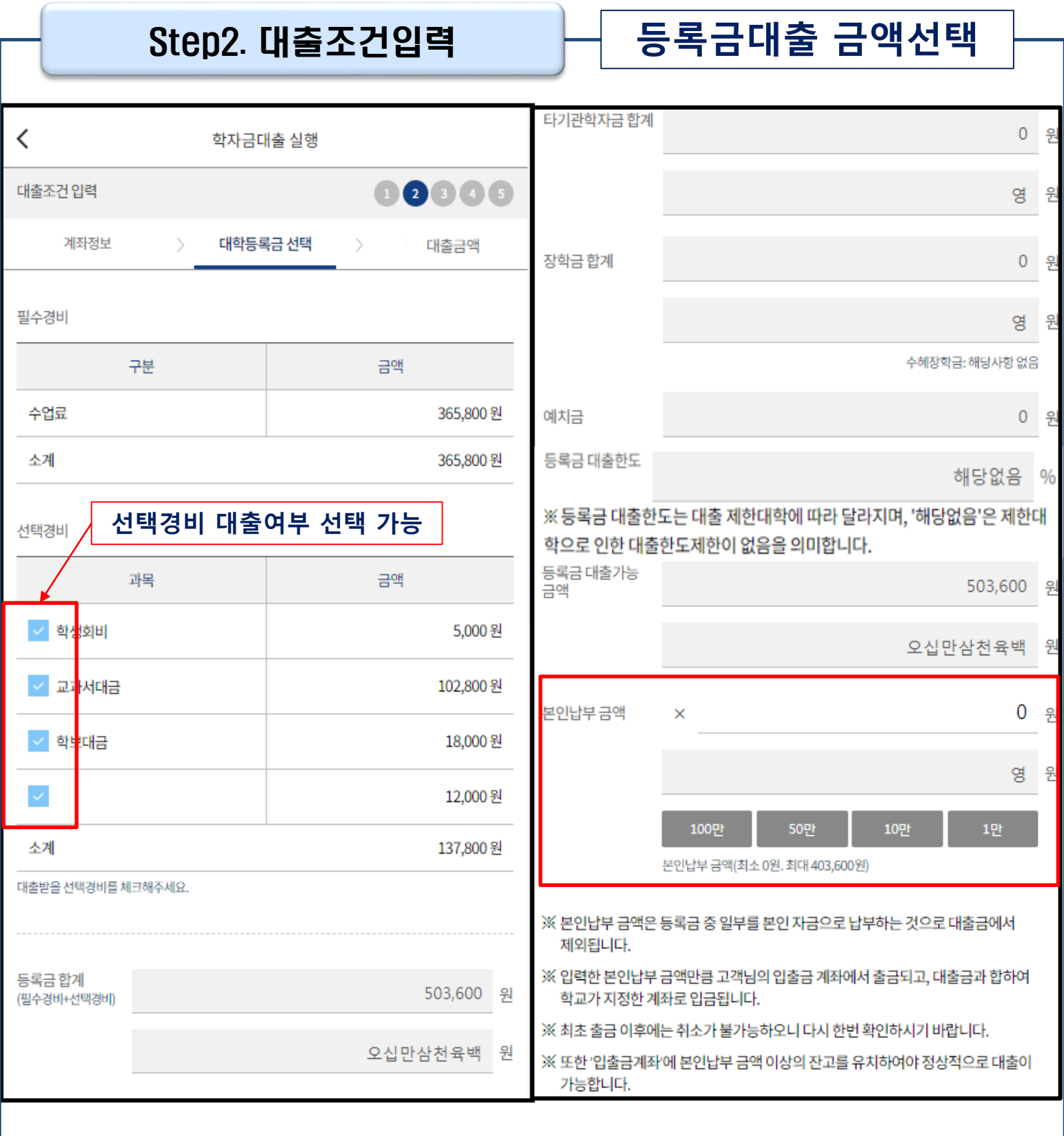

• **대학에서 업로드 한 수납원장 정보로 구성**

- **등록금합계 = 필수경비 + 선택경비 (선택경비는 학생이 대출 여부 선택)**
- **등록금 대출금액 = 등록금합계-타기관학자금-장학금-예치금-본인납부금액**
- **본인납부금액 입력 시 본인 입출금계좌에서 해당 금액 출금하여 대출금액과 합한 금액을 대학으로 입금 (입출금계좌 잔고 부족 시 실행오류 발생)**
- **최소 대출 금액 : 등록금 10만원, 생활비 10만원(생활비의 경우, 5만원 단위 선택 가능)**

### Step2. 대출조건입력

![](_page_6_Picture_75.jpeg)

#### • **입력한 등록금 대출금액, 계좌 정보에 대하여 확인 후 [다음] 버튼 클릭** • **팝업 내용의 본인부담금, 학자금 대출 금액 확인 <sup>후</sup> [확인] 버튼 클릭하여 다음단계로 이동** Tip

![](_page_7_Picture_152.jpeg)

![](_page_8_Figure_1.jpeg)

- **일반 상환 학자금대출 실행 시 대출약정 정보 선택 (상환방법, 거치기간, 상환기간) - 취업 후 상환 학자금대출은 소득발생 시점부터 상환 시작으로 대출약정정보 미입력**
- **상환방법: 원리금균등상환, 원금균등상환**

- **거치기간(이자 납입기간), 상환기간(원금 및 이자 납입기간)**
- **'상환 시물레이션' 버튼 클릭하여 예상 상환스케줄 계산가능**

#### Step3. 사후관리 확약

![](_page_9_Picture_45.jpeg)

#### Tip • **학자금(등록금) 대출 상환 동의서 내용, 이해 확인 후 전자서명 동의**

![](_page_10_Picture_79.jpeg)

• **약정 체결 전 학교정보, 수납원장 정보, 입금 계좌 최종 확인**

• **등록금은 수납원장에 등록된 대학 입금계좌로, 생활비는 학생 개인계좌로 지급 단, 기등록 대출의 경우, 학생 개인계좌로 지급** Tip

• **약정체결 전 대출정보 최종 확인**

![](_page_11_Picture_76.jpeg)

• **대출 거래 약정서, 약관, 핵심설명서 내용 꼼꼼히 확인 <sup>후</sup> [대출금 지급 실행] 버튼 클릭** Tip

11

![](_page_12_Picture_81.jpeg)

 $\overline{\text{Tip}}$  • '확인' 버튼 클릭 시 '학자금 대출내역' 화면으로 자동 전환 **(과거~현재까지의 학자금대출 내역 조회 가능)**

![](_page_13_Picture_0.jpeg)

# 취업 후 상환 전환대출 모바일 실행 매뉴얼

**시스템 개선 등으로 인하여 일부 내용은 변경될 수 있음**

## 한국장학재단 학자금대출부

![](_page_13_Picture_4.jpeg)

#### 모바일 앱 로그인 **① [로그인] > [대출실행(신청현황) 클릭] ② [전환대출실행] 클릭**학자금대출 신청현횡 Ξ 서비스 재단안내 My 고객센터 학자금대출 일정 (CLICK 1) 총 3건의 학자금 대출 신청 정보가 있습니다. (신청일) 2022-06-15 어많소 어둠을 끝떠자 전환대출 吾是夸 **등록금 생활비 나오리** 대출승인 확인완료 에 학<br>한 한국외국어대학교(글로벌) 학부 밝히는 지르를 독일어통번역학과 .<br>환대출실! 학부재학생(202101097) 않는대<br>을 작 어 가생빛 .<br>대출제한대학 해당없음 새벽별, 기등록여부(등록대상) 려의이 .<br>것은 쥼 진공되 (신청일) 2022-03-23 취업후상환학자금 장학금 × 같 봐<br>같 봐 다 돌 겠 (長寿子) 想到 대출승인 台 한국외국어대학교(글로벌) 학부 밝 확인완료 독일어통번역학과 니 학부재학생(202101097) 히 <sub>o</sub> 대축제하대한 해당없음 다 기등록여부(등록대상) 논 둠 E. 2022년 달라지는 취업 후 상환 학자금대출 제도 안내! 취업 후 상환 학자금대출 지원 대상 확대 .<br>재학(입학예정 포함) 중인 대학원생 대상 지원 (자격요건 완화) 성적요건(기존 C학점)에 상관없이, 직전 이수학점 12학점(또는 소속대학 최소 이수학 점) 이상 충족 시 대출 가능 취업 후 상환 학자금대출 취약계층 재학 중 이자 면제 지원<br>`**22.1.1.부터** 본인자격 기초·차상위, 다자녀 가구\* 학생(학부생, 대학원생)의 등록금, 생활비 대출로 인해 <mark>재학 중\*\*에 발생하는 이자는 전부 면제</mark> 부 또는 모의 가족관계증명서 상 자녀가 3인 이상인 가구에 속하는 미혼 자 계속 재학하는 경우 학기 사이(방학)의 기간은 재학기간에 포함하고, 학위취득 유예기간(졸업유예) 및 휴학기간 제외 ..<br>신규대출의 이자면제 적용시점은 대출 실행일부터 적용 취업 후 상환 학자금대출 상환기준소득 인상(2,280→2,394만원) [공지] 2019년 하반기 충청북도 대학생 학자금대출 이자지원 신청안내 k. (신청일) 2022-03-23 일반상환학자금 > 대출실행 등록금 생활비 확인완료 장학금 인재육성 학자금대출 한국외국어대학교(글로벌) 학부 등록금 실행 독일어동번역학과 학부재학생(202101097) 생활비 실행 대출제한대학 해당없음 ...<br>기등록여부(등록대상)  $\circ$  $\mathbb{Z}$ 학자금대출 실행 시 유의사항 **ZAK** 대출신청 대출실행 대출상환 대출내역 중도상환 거절사유보기 (원클릭신청) (신청현황) 예약 대출거절/심사증 해소방법 신청/실행 매뉴얼 8ŕ ß 대출제도 비교 일반상화 취업후상환 채무자 해외이주/ 여체내역 이체약정등록 이체약정등록 신고 유학 신고 조회 신청취소 신청수정

- **신규 이용자일 경우 : 한국장학재단 홈페이지(www.kosaf.go.kr)에서 서비스이용자 등록**
- **(서비스 이용자 등록 이후 또는 기존 이용자)**

Tip

**① 한국장학재단 어플 다운 후 로그인(본인 전자서명수단 준비 필수) ② 학자금대출 탭을 클릭하여 [대출실행(신청현황)]버튼 클릭 ③ 전환대출 심사결과 확인 후 [전환대출실행] 버튼 클릭**

![](_page_15_Picture_134.jpeg)

- **★ 전환대출 시 일시납/분납과 다르게 등록금, 생활비 동시 실행됨**
- **신청 시 입력했던 정보 자동 기입(학적정보는 수정 불가, 개인정보 수정 가능)**
- **오류가 있는 경우 [전환대출실행] 버튼 클릭 시 오류 관련 메시지 생성**
- **계좌정보(본인 명의 입출금 계좌 등록) 입력 관련 기존과 동일함**

### Step2. 대출조건입력

![](_page_16_Picture_69.jpeg)

• **전환대출 시 실행일 기준 기존 대출금에 대해 발생한 이자 및 지연배상금 상환 후 취업 후 상환 전환대출 가능(본인 통장 잔고 보유 필수!!!)** Tip

#### Step3. 사후관리 확약

![](_page_17_Picture_45.jpeg)

#### Tip • **학자금(등록금) 대출 상환 동의서 내용, 이해 확인 후 전자서명 동의**

![](_page_18_Picture_92.jpeg)

• **1~3단계에서 입력했던 내용 최종 확인**

• **당회차 실행 금액과 대출 총 약정금액이 표시됨**

- 
- 
- 

- **약정내용에 대한 약정서 동의단계 진행 및 전자서명 동의**
- **취업 후 상환 전환대출 완료**